# BYDZYNE

**REGISTER WITH CZ & TRANSFER FUNDS** 

#### **USER GUIDE**

**EN V1.00** 

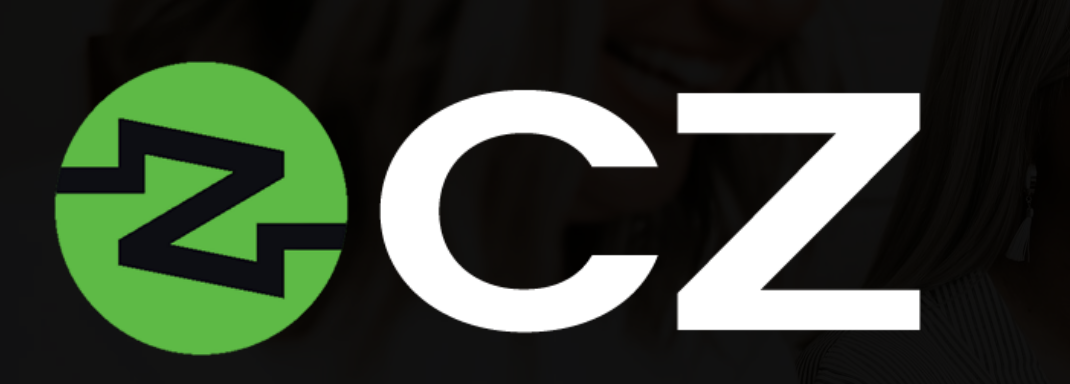

CZ facilitates borderless banking and is an agent that accelerates the process of transfer of funds. Access to this global payout options promotes the exchange and transfer of different types of currency and paves the way for an internationally thriving ByDzyne.

It is a modern and cutting-edge way to manage one's digital assets and transfer funds globally without barriers.

A free 12-month CZ Preferred access<sup>\*</sup> is available for all BOS.Club subscribers in their Back Office > My Products.

*Upgrades to CZ Preferred Card: CZ Gold, CZ Platinum & CZ Black are also available and can be activated by the payment of an Annual Fee on BOS.Club. The features, benefits and activation fee for upgradable cards are tabulated and can be viewed in your BOS.Club Back Office.*

### HOW TO ACTIVATE (2?

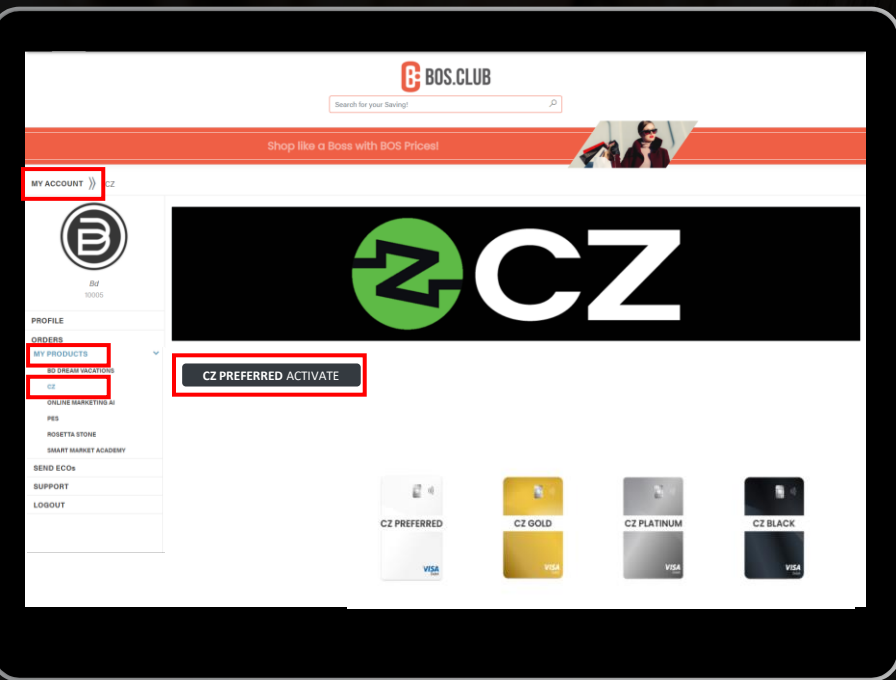

- ➢ To access CZ, you need to have a BOS.Club subscription.
- ➢ Go to BOS.Club website and sign in.
- ➢ Go to My Account.
- ➢ Under 'My Products', click on CZ.
- ➢ Select 'CZ Preferred Activate' to activate your CZ Preferred Card membership.

# (REATE YOUR ACCOUNT

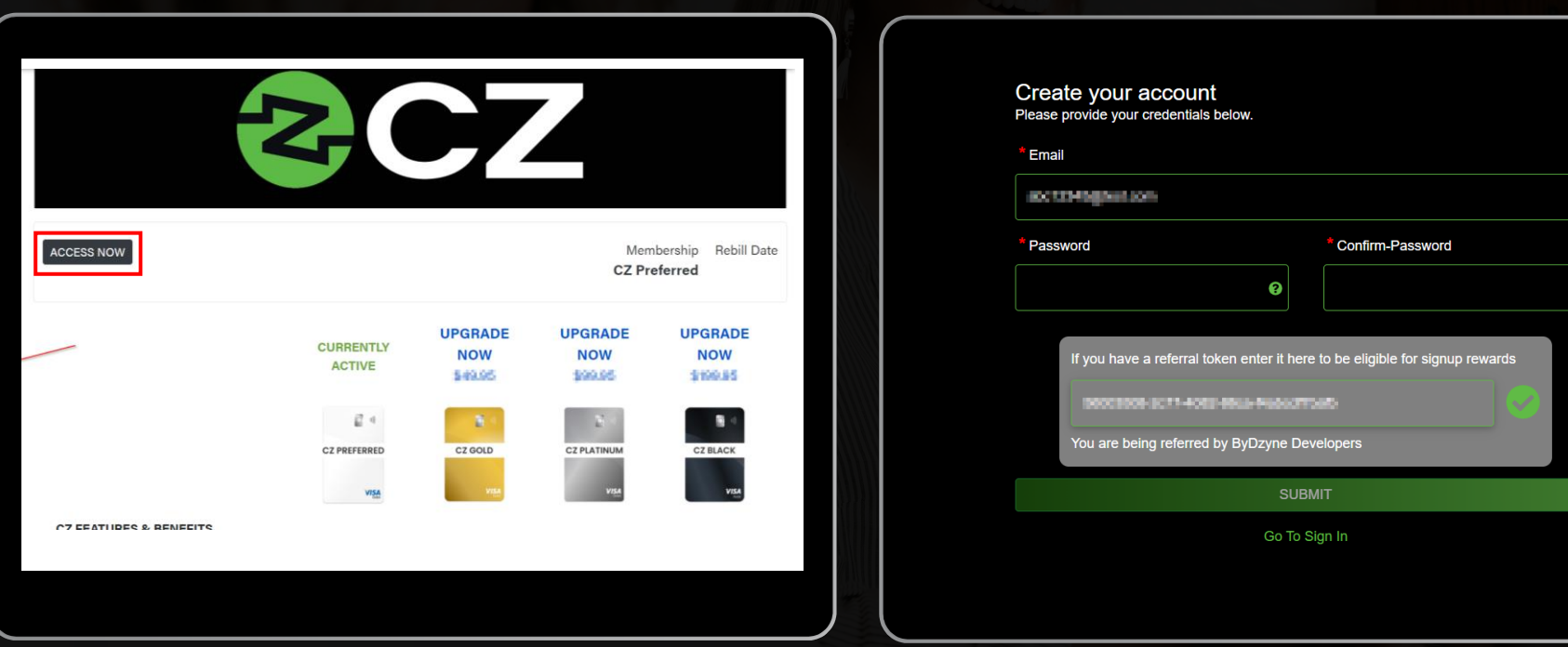

- ➢ Once activated, click on the 'Access Now' button.
- ➢ You will be redirected to the CZ website to create your account with CZ.
- ➢ To create your account, enter the same email address as registered with ByDzyne and choose a password.
- ➢ Click 'Submit'.

# CREATE YOUR ACCOUNT

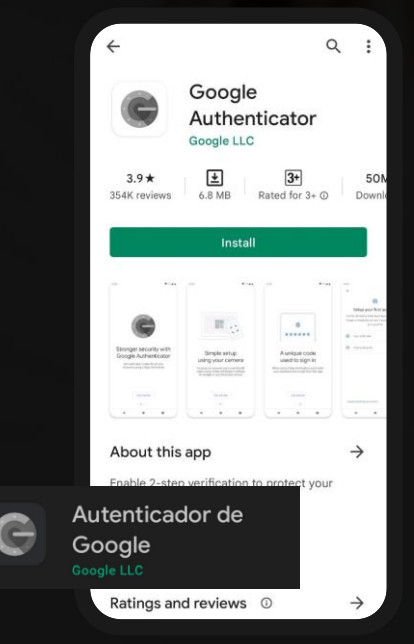

Make sure to download the Google Authenticator app.

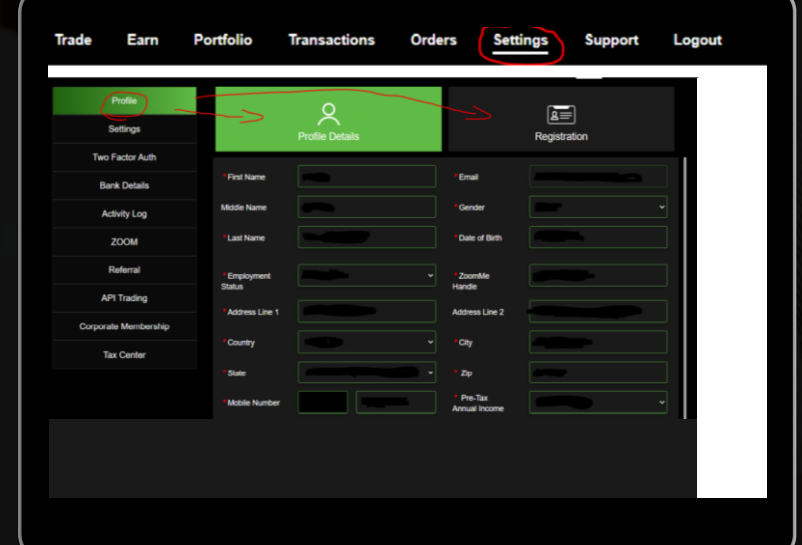

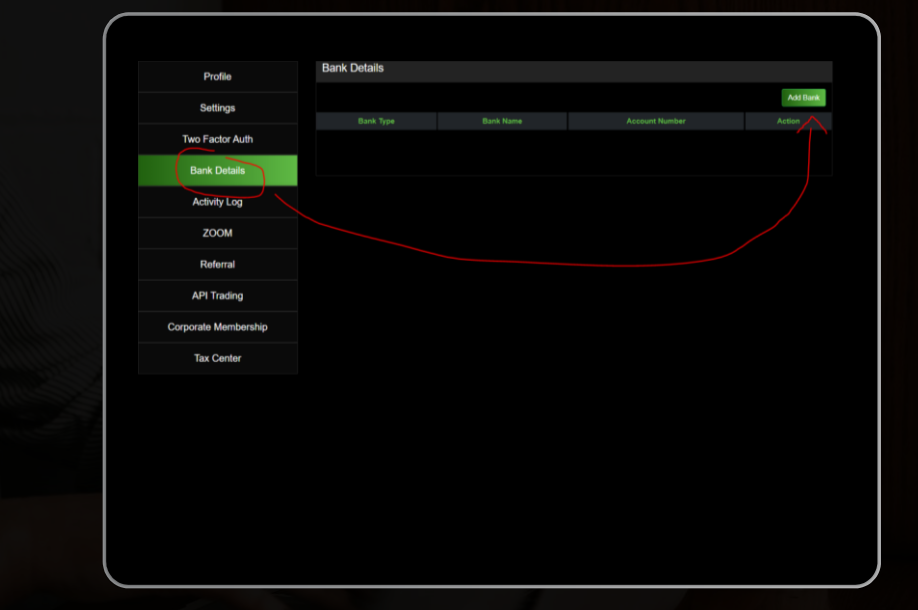

- ➢ Verify your profile by going to 'Settings' and submitting all your information in the 'Profile' section. Be sure to also provide the requested information in the 'Registration' section.
- After verifying your profile, you'll need to wait 48 hours before making any withdrawals.
- $\triangleright$  Input your bank details.
- ➢ When all of this has been done, you can send money from your BD Wallet to your CZ account.

# TRANSFER FUNDS FROM BD WALLET TO CZ TRANSFER FUNDS FROM BD WALLET TO CZ

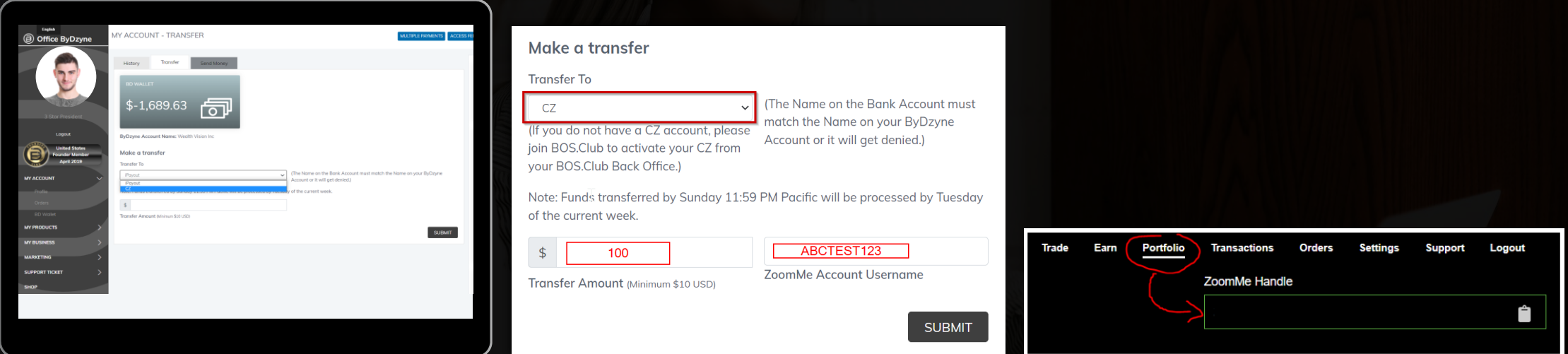

- ➢ Access your BD Wallet in your Back Office under **My Account** > **BD Wallet**.
- ➢ In the 'BD Wallet' section click on 'Transfer'. (Make sure you have funds in your BD Wallet.
- ➢ Under 'Make a transfer', select CZ from the 'Transfer to' drop-down menu.
- ➢ Enter the amount you want to transfer, your ZoomMe Account Username\* in the 'CZ Account Username' section. Click 'Submit'.\*

*Please make sure that the name on the Bank Account matches the name on your ByDzyne account or it will get denied. After submitting, please wait until Tuesday, that is when CZ transfers are made.*

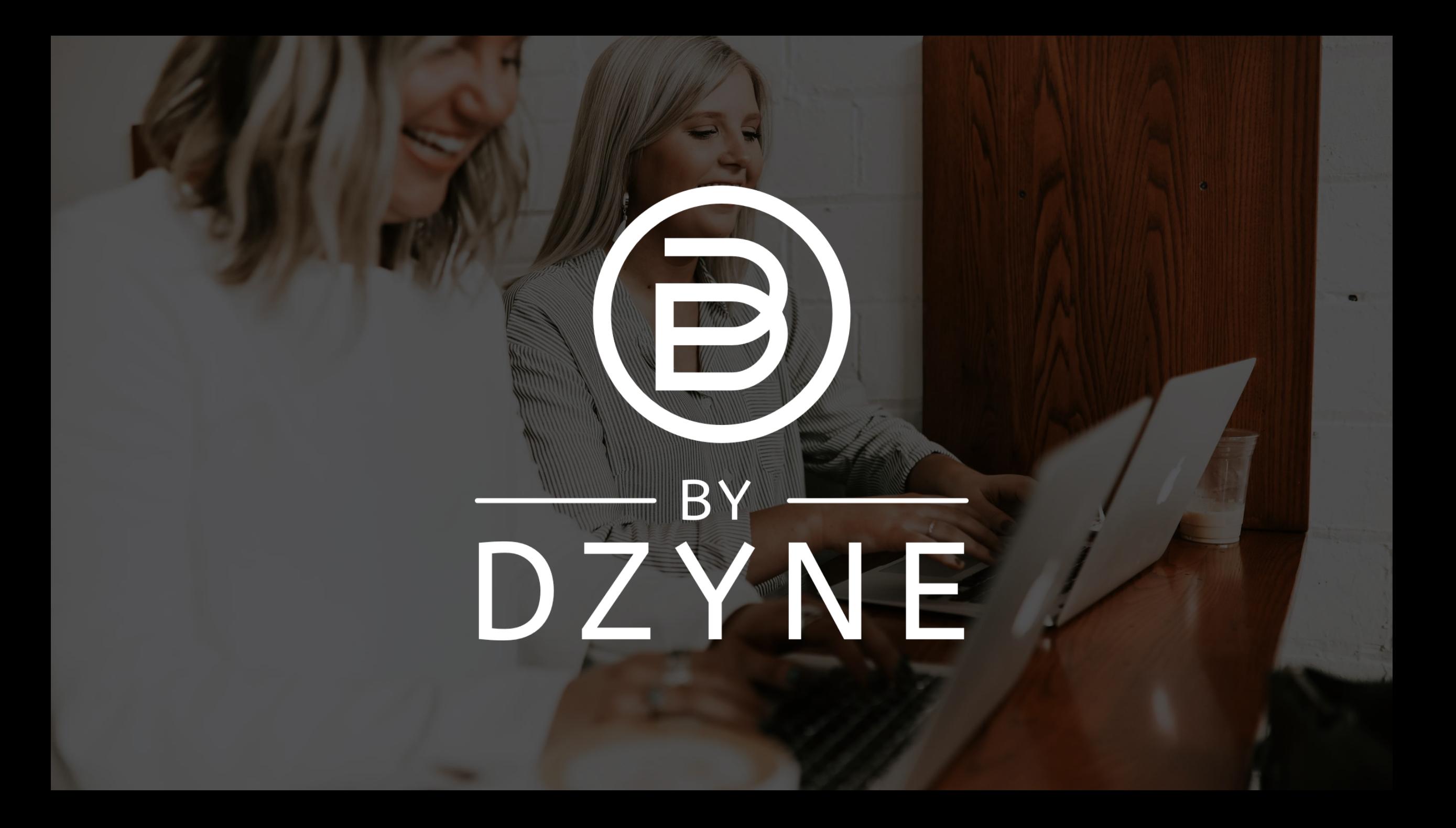